# 遺失物品登錄系統使用說明

## 一、遺失物品登錄

1. 請按畫面上方的「遺失物品登錄」按鈕 (如圖 1),將會進入登錄畫面,如 圖 2。

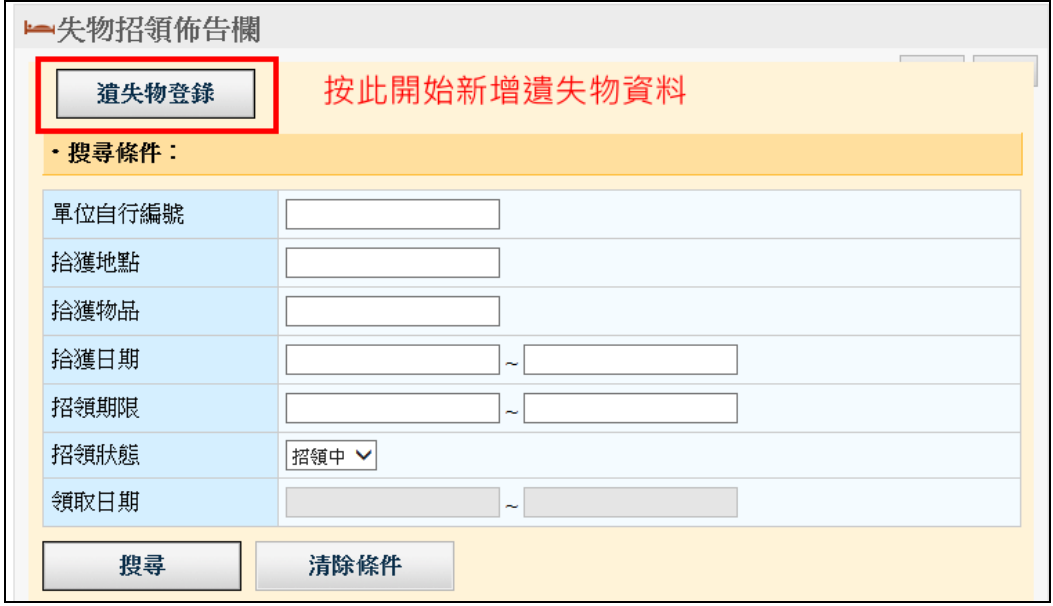

#### 圖 1

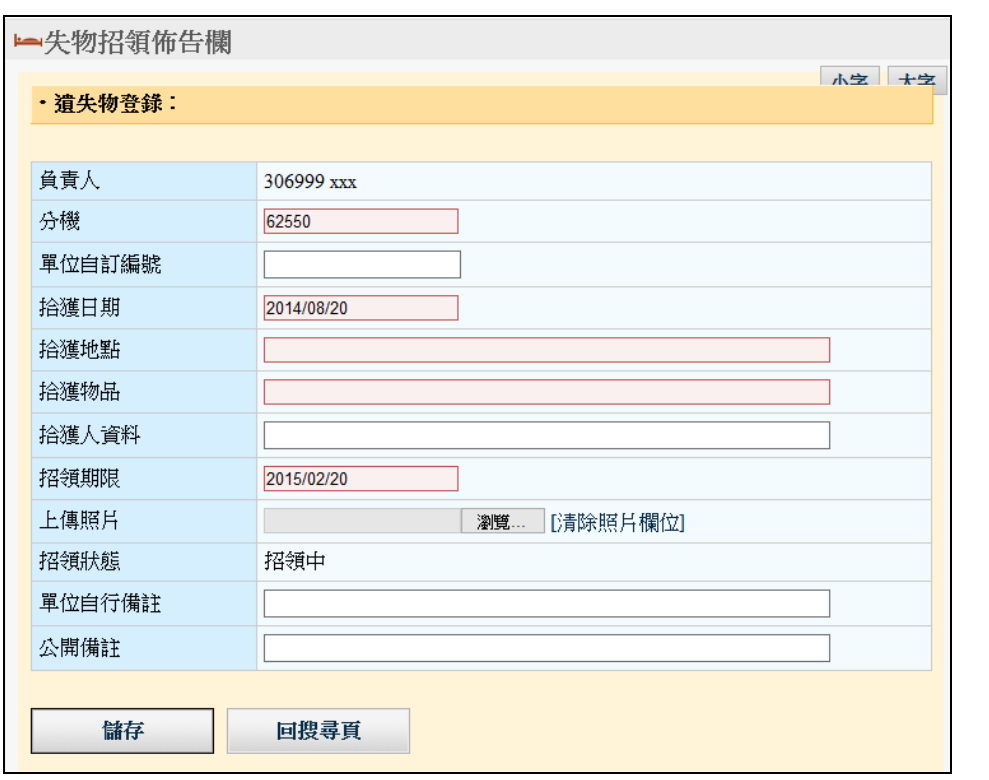

2. 在圖 2 中,輸入遺失物品相關資料。紅底欄位為必填。可上傳一張照片。 輸入完畢後請按「儲存」,即完成資料之新增。

### 二、遺失物品資料修改

- 1. 於主畫面中 (如圖 1), 系統預設會列出您所輸入的「招領狀態」為「招領 中」的遺失物品資料。您可以依據需要於搜尋條件中進行輸入,然後按「搜 尋」以找出您想修改的資料。
- 2. 找到資料後,按「處理」欄,如圖 3 紅框標示處。按「編輯」進入修改畫 面。如圖 5。

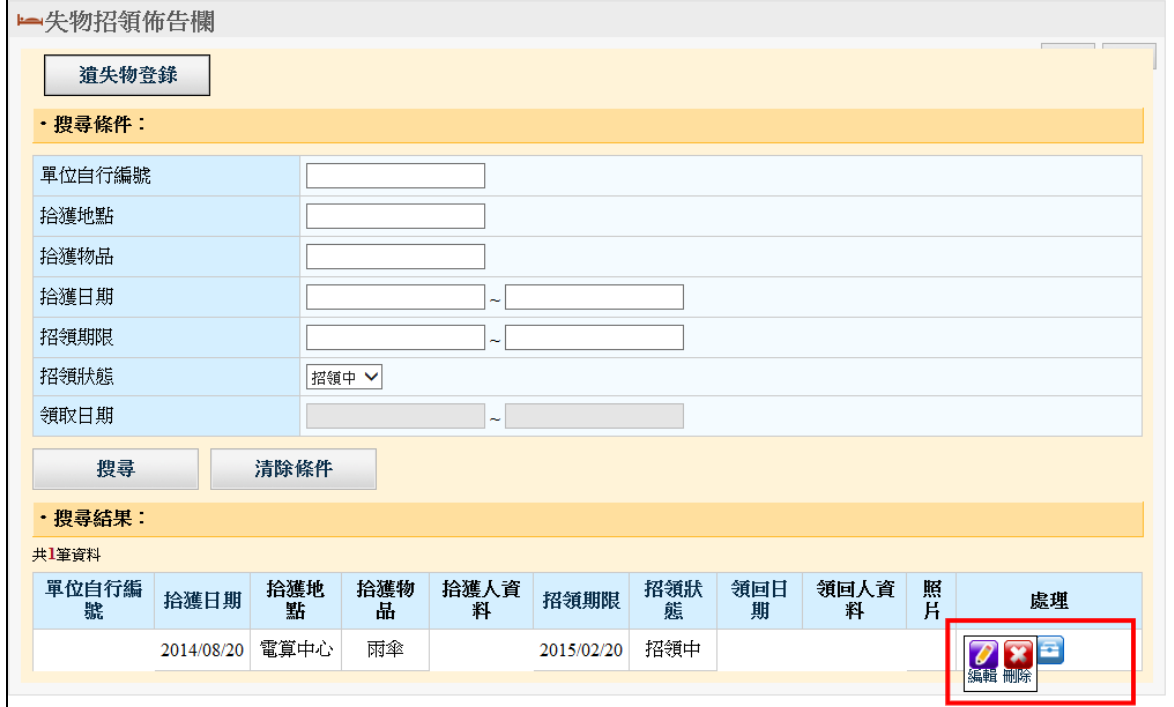

圖 3

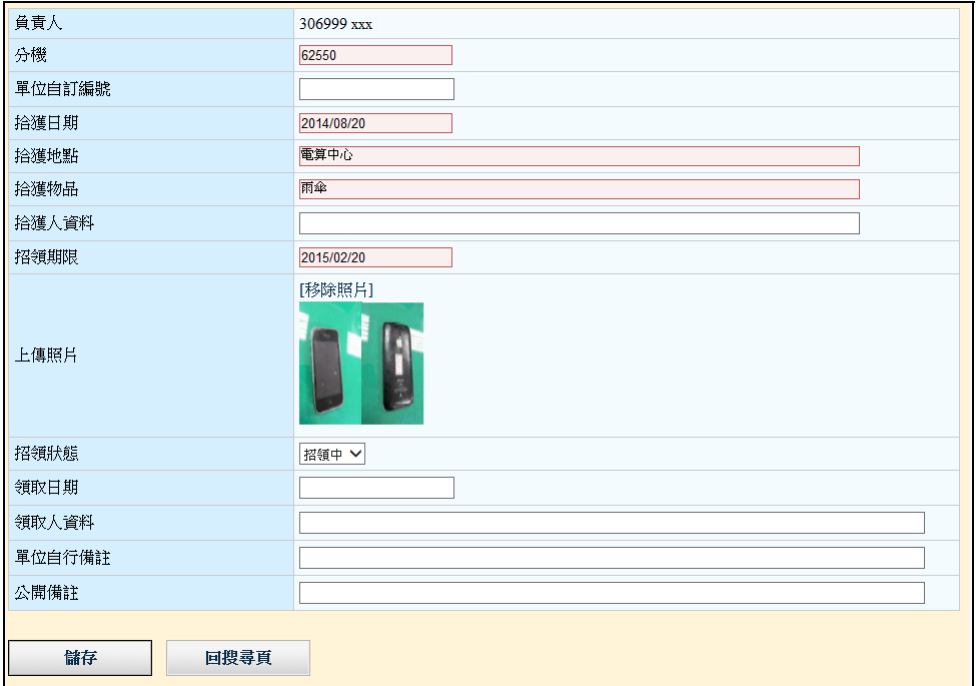

圖 4

3. 修改資料後,請按「儲存」鈕,更新成功後,畫面出現「遺失物資料已更 新」的訊息,如圖 5 紅框處所示。

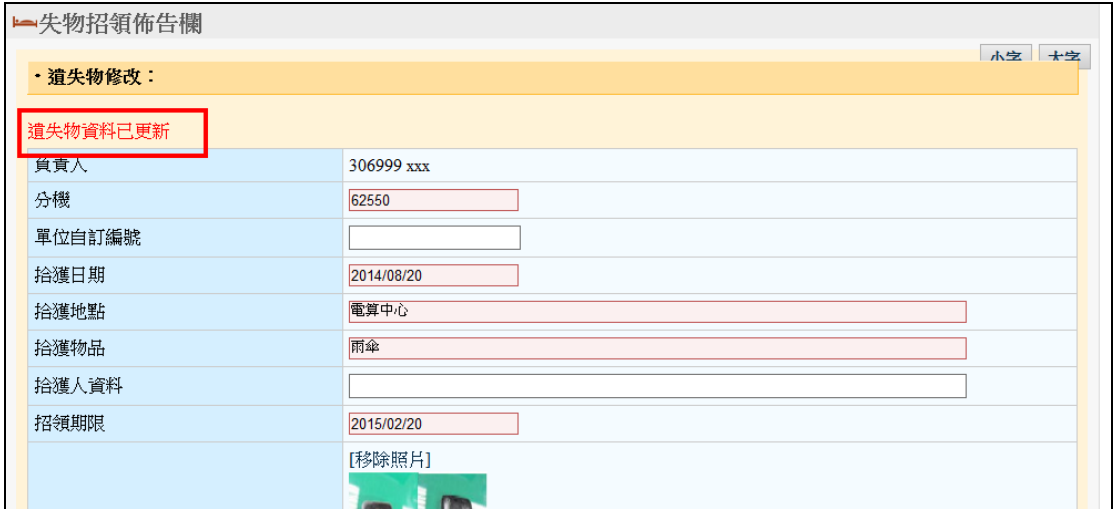

圖 5

## 三、遺失物品資料刪除

1. 請先利用「搜尋」功能列出您想要修改的項目,如圖 3。然後按「處理」欄 中的「刪除」鈕即可。